# **Windows 10 Update process (RS3 - 1709)**

#### **Steps to Install Windows 10 (1709) updates.**

- 1. Connect CompBook to the Internet (Wi-Fi / LAN) also Make sure your PC is plugged in & you should have a good Internet connection speed to download updates faster.
- 2. Make sure that your CompBook has **10GB** (minimum) free space in Internal Storage (Local Disk: C drive)
- 8. Select "Start Menu" > Click on <sup>{3}</sup> "Settings" > Select "Update & Security" Windows Settings Find a setting
	- 胃 Network & Internet Personalization System Devices Accounts notifications, apps, Background, lock screen Display, Bluetooth, printers, mouse Wi-Fi, airplane mode, VPN counts, email, syr nower colors work family Time & language Ease of Access Privacy Update & security Narrator, magnifier, high Windows Update, reco Speech, region, date Location, camera contrast
- 4. Now in "Windows Update"…Click on "Check for updates" to proceed for Latest updates which is released by Microsoft.

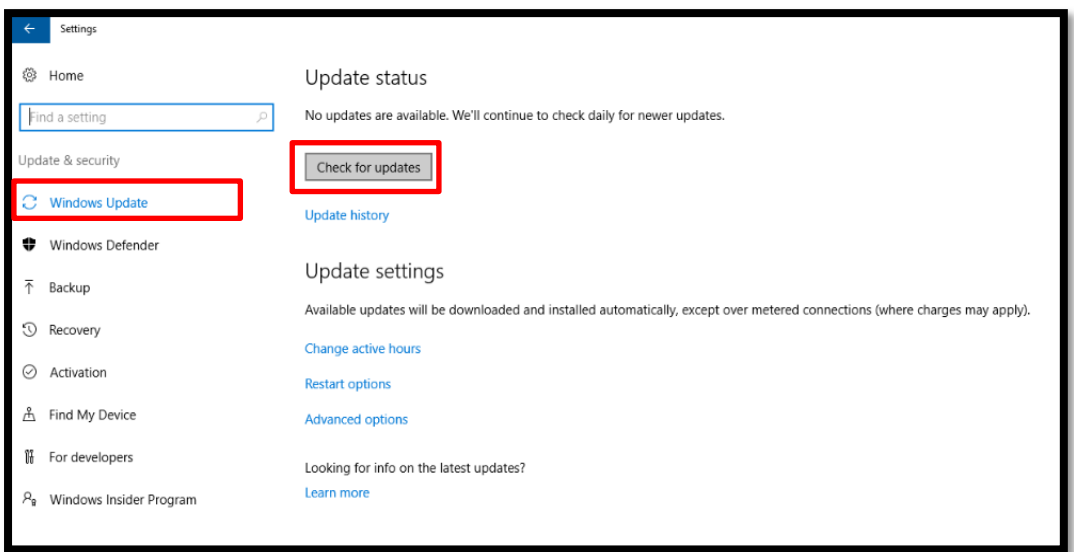

5. Here, Windows will automatically download available updates and you can see "Feature update to Windows 10, version 1709"

Note: Windows updates (version 1709) will be approx. 7 to 8GB.

Once you finished download and install above (RS2-1703) updates, device will start downloading latest updates (RS3-1709) automatically.

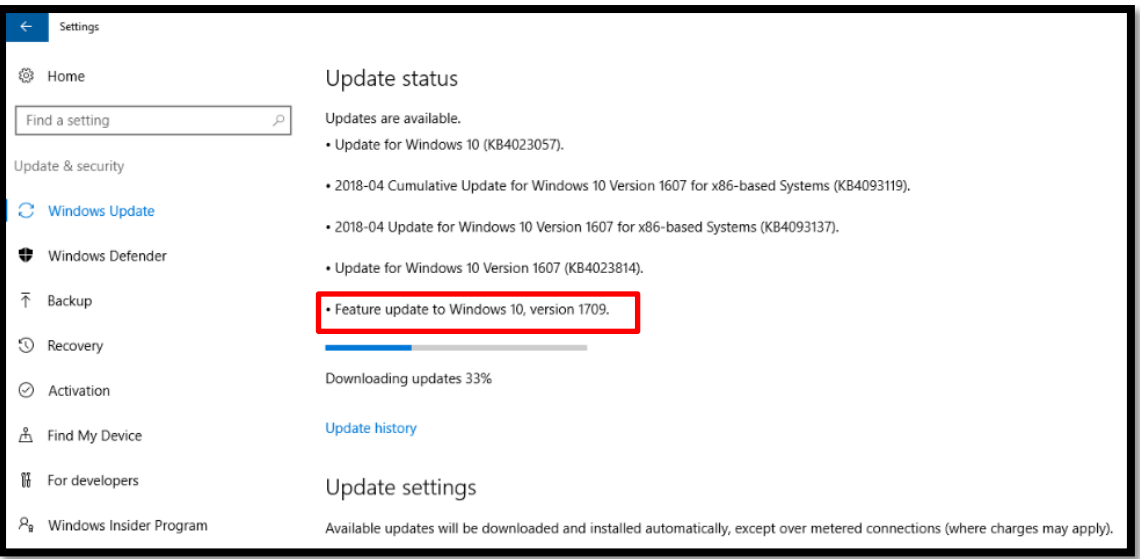

- 6. Device will restart several times to install the windows updates.
- 7. Once you completed the RS3 1709 updates, you can check the details by "Setting > System > About".

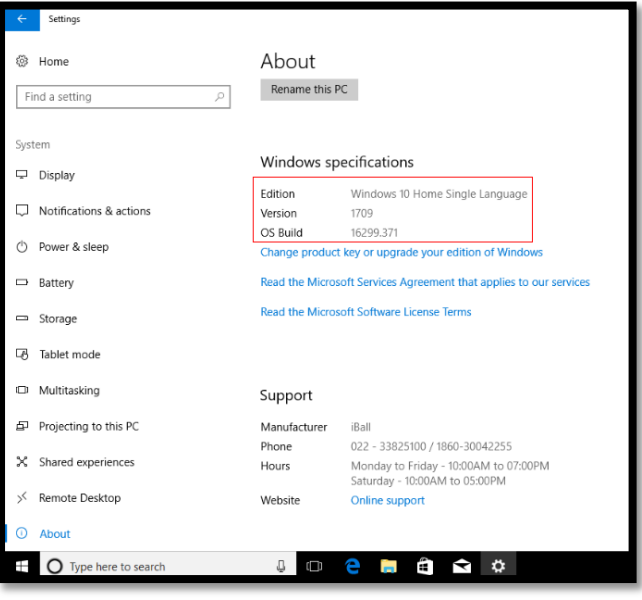

## **Case - 1**

Microsoft providing Windows 10 RS3 (1709) updates & the same need to be installed in your devices, but your C: drive does not have enough free space, so the error occurs and usually you need 10 GB minimum free disk space to upgrade to RS3 (1709).

## **Solution - 1**

There are a few methods to free up disk space and reclaim some extra disk space from C: drive when there is not enough free disk space to install update. You may try one or more of them to resolve this.

**Step 1**: In File Explorer > Right click on **"Local Disk (C :)"** > select **"Properties"** > Select **"Disk Clean-up"**

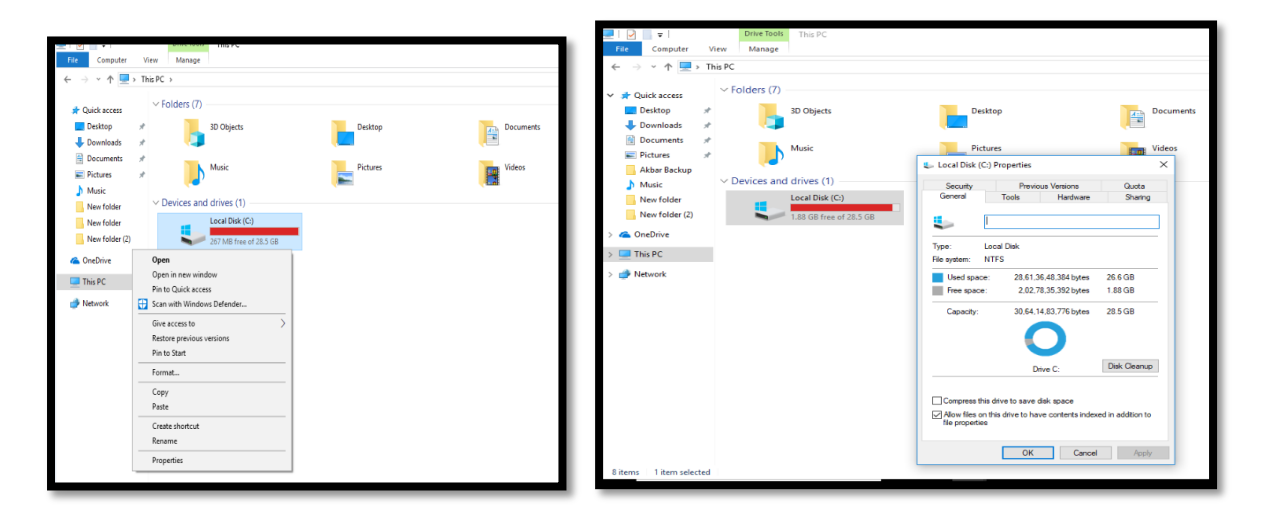

**Step 2**: Now, Select **"Clean up system files"** & it will scan the system files & you will get the list of the files which you want to delete.

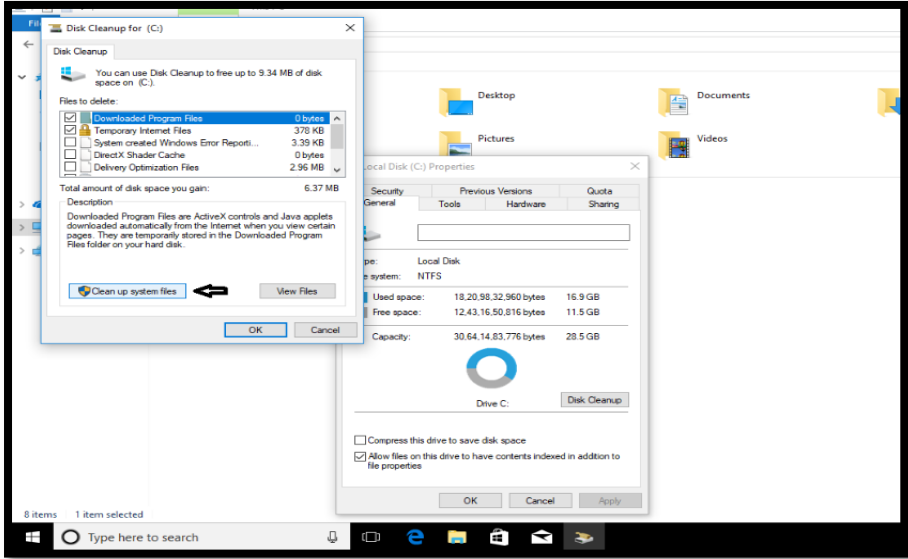

**Step 3**: In list of the files, select **"Previous Windows Installation(s)"** & also you can delete unwanted system files which you do not use & after that select **"OK"** & proceed for **"Delete files"**

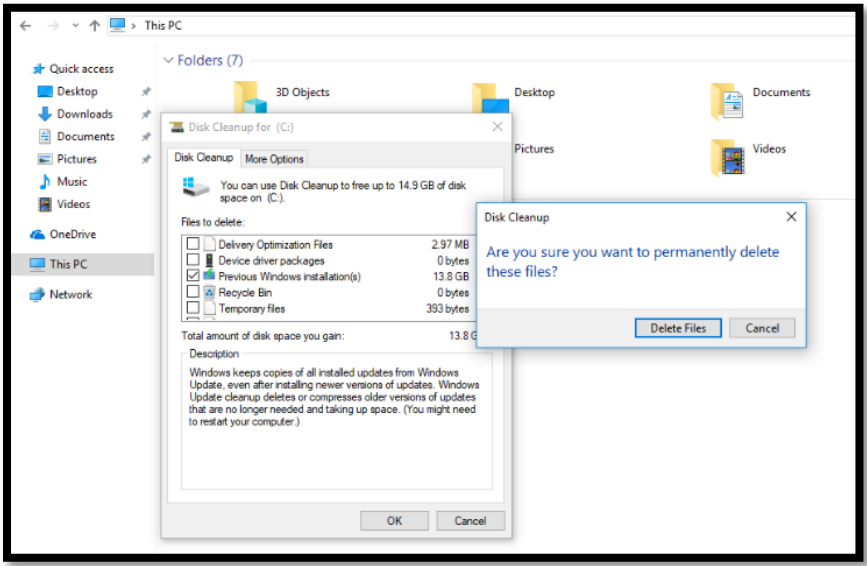

**Step 4**: Now, Disk Clean-up will delete the unwanted files & Previous Windows Installation files as per below image.

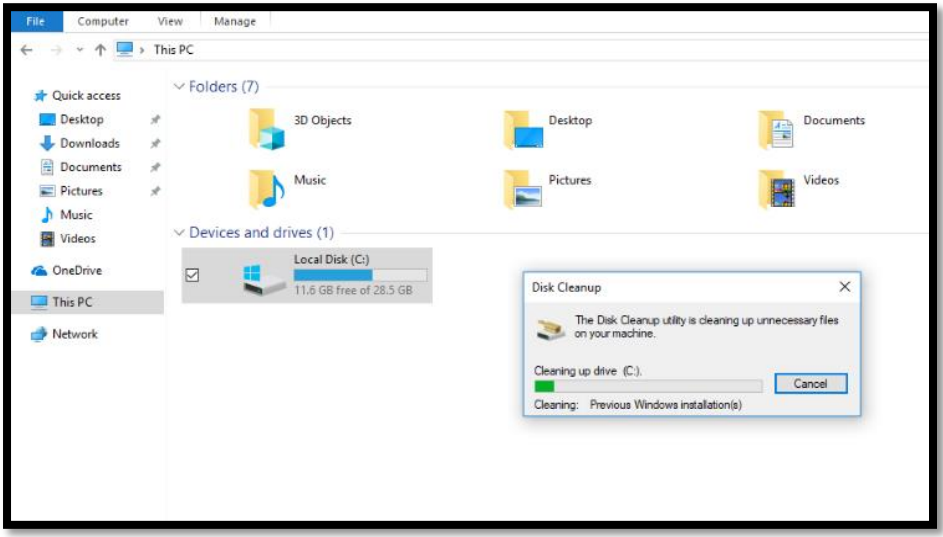

**Step 5**: Once complete the above step 4, kindly restart the device & check for Local Disk (C :) drive storage details.

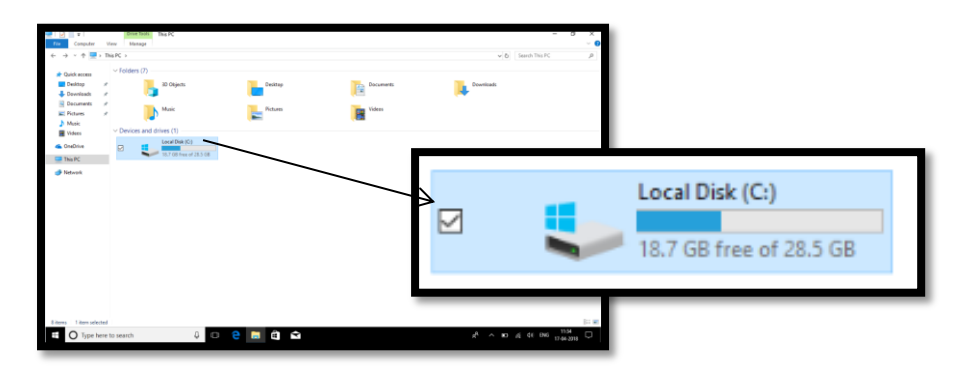

## **Case - 2**

Usually, if you're having trouble with Windows Update, or after updates have been applied, it's safe to empty the content of the "Software Distribution" folder. Windows 10 will always re-download all the necessary files, or re-create the folder and re-download all the components, if removed.

#### **Solution - 2**

**Step 1**: Open **"Local Disk (C :) Drive"** > Select **"Windows"** > Select & open **"Software Distribution"** > "**Delete all the data from software Distribution folder"** (Shift+Delete)

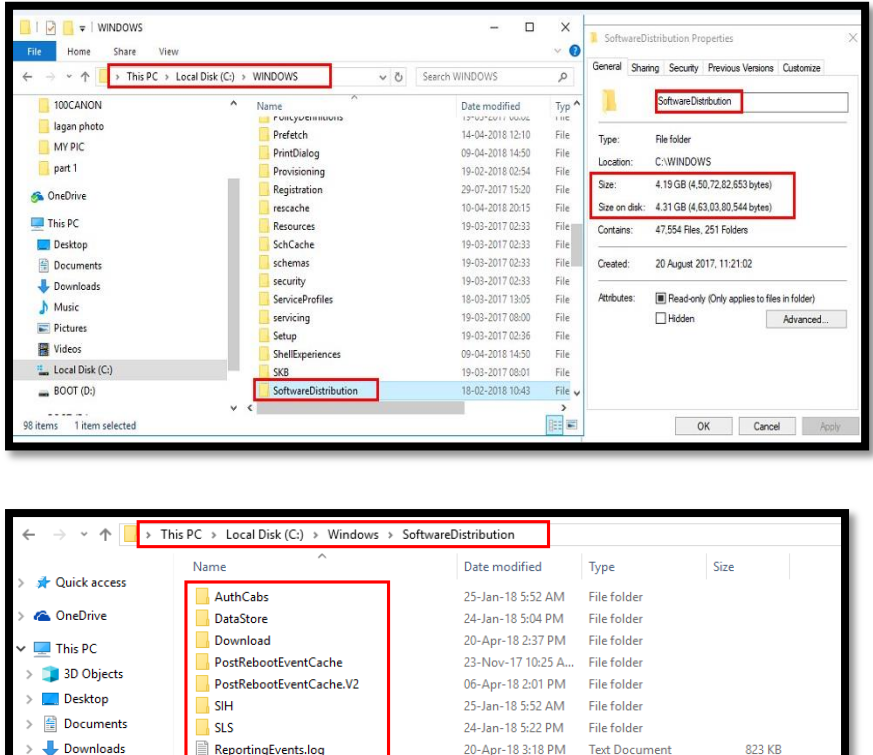

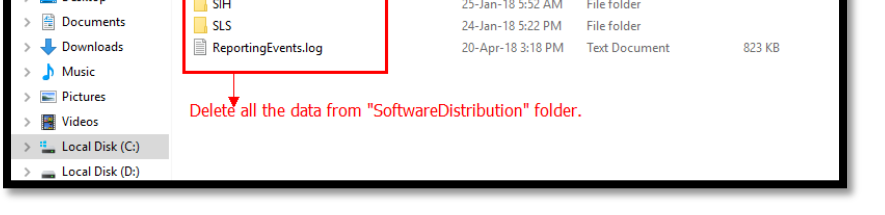

**Step 2**: After Delete the data from **"SoftwareDistribution"** folder, kindly re-start the device & check Local Disk (C :) drive storage.

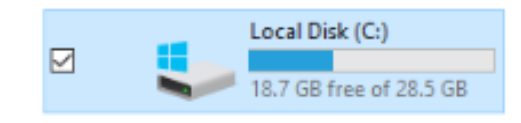

## **Case - 3**

If you are not able to do the Windows update after trying Case 1 & Case 2 Solutions, then kindly visit your nearest iBall Service Centre or you can download the OS for your device from iBall Website.

#### [https://www.iBall.co.in/Downloads](https://www.iball.co.in/Downloads)

Note: Kindly take back-up of your personal data before submitting the device to service center or updating the OS.